# **1. TVORBA PREZENTÁCIE**

Cieľom prezentačného programu je pripraviť prehľadné informácie v kvalitnej grafickej podobe k premietaniu na obrazovke počítača, alebo vytlačenie podkladov k prednáškam, alebo k projekcii z počítača na plátno v sálach, konferenčných miestnostiach...

### Spustenie programu PowerPoint

- Program spustíme z menu *ŠTART / PROGRAMY / Microsoft PowerPoint* , alebo prostredníctvom jeho zástupcu na ploche.
- Najjednoduchšiu tvorbu prezentácie umožňuje *stručný sprievodca*, takže v úvodnej obrazovke zvolíme prvú možnosť.

#### Sprievodca tvorby prezentácie

- *Typ prezentácie* z rôznych typov prezentácií zvoľme obecný typ.
- *Možnosti výstupu* tvorba prezentácií na WWW, alebo podklady na projekciu
- *Štýl prezentácie* budeme prezentovať na obrazovke, prípadne tlačiť podklady na tlačiarni
- *Možnosti prezentácie* vyplníme názov prezentácie, jej autora a dokončíme prácu so sprievodcom

# Možnosti zobrazenia (ikony sa nachádzajú v ľavom dolnom rohu obrazovky, alebo využijeme príkaz *ZOBRAZIŤ / ...*)

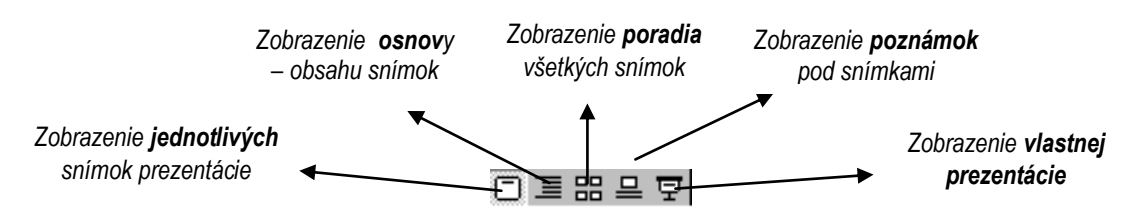

# Zmena obsahu snímok

- Nadpisy ako aj samotný text je výhodné vkladať v zobrazení osnovy. Na ľavom okraji obrazovky sa nachádza panel nástrojov pre manipuláciu so snímkami.
- Meniť text je možné aj v zobrazení jednotlivých snímok, stačí kliknúť myšou do "textového poľa". Vlečením za úchytky poľa sa môže meniť jeho veľkosť.

#### Zmena poradia snímok

 Výmenu snímok uskutočníme najjednoduchšie vlečením snímky myšou doprava v zobrazení všetkých snímok, alebo šípkami na paneli nástrojov v zobrazení osnovy .

#### Vkladanie a odstraňovanie snímok

- Prázdny snímok vložíme buď príkazom *VLOŽIŤ / NOVÝ SNÍMOK*, alebo ikonou v štandardnom paneli nástrojov, alebo si zapneme panel nástrojov *Bežné úlohy (ZOBRAZIŤ / PANELY S NÁSTROJMI...)*
- Celý snímok odstránime nožnicami, alebo príkazom *ÚPRAVY / VYSTRIHNÚŤ* .

# Uloženie prezentácie

• Príkazom *SÚBOR / ULOŽIŤ* uložíme prezentáciu vo formáte názov.ppt, (PowerPoint) alebo názov.pps ( formát automatického spustenia prezentácie ).

**ÚLOHA :** Pomocou sprievodcu vytvorte jednoduchú prezentáciu o svojej škole. Prezentácia bude obsahovať: *Názov a autora prezentácie, meno a typ školy, adresu školy, počet tried, zamerania tried, počet všetkých žiakov a pedagógov, úspechy školy*. Prezentáciu uložte a spusťte.

│ ✿ ➡ │ ■ ➡ │ 〒

琿 噌  $^AA$ 

# **2. ÚPRAVY PREZENTÁCIE**

Na vytvorenie kvalitnej prezentácie nestačí preddefinovaný formát, ktorý poskytuje sprievodca. Ukážeme si, ako vkladať rôzne druhy snímok, ako meniť vzhľad objektov prezentácie.

#### Šablóna návrhu

- Pri spustení programu MS PowerPoint zvolíme otvorenie novej prezentácie *so šablónou* a vyberieme pozadie prezentácie z danej ponuky .
- V prípade otvorenia ďalšej prezentácie príkazom *SÚBOR / NOVÝ* klikneme na kartu *návrhy prezentácií* a vyberieme šablónu *.*
- $\bullet$  Otvorením novej prezentácie ikonou  $\Box$  musíme ponuku šablóny vyvolať buď z panela nástrojov *Bežné úlohy*, alebo ikonou **im** (Obe sa nachádzajú v štandardnom paneli nástrojov.)

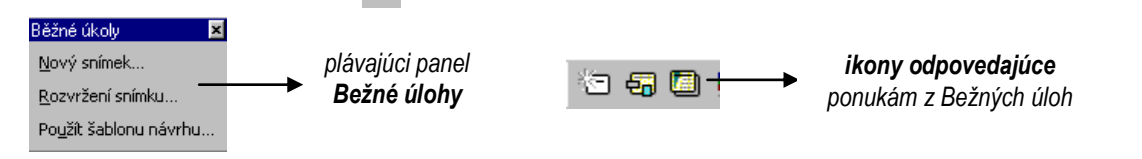

# Rozvrhnutie snímok

 Pri vkladaní novej snímky sa otvorí dialógové okno "Nová snímka" s možnosťou výberu rôznych typov snímok.

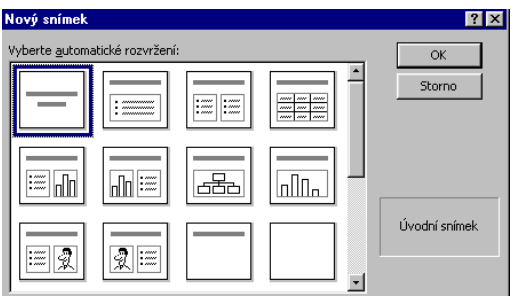

# Vkladanie a úprava objektov (obrázkov, grafov, schém, tabuliek)

Po výbere typu snímky stačí kliknúť do *poľa konkrétneho objektu* a meniť jeho podobu najrýchlejšie pomocou *kontextového menu* vybraného objektu *(* vyvoláme ho pravým tlačidlom myši *),* alebo príkazmi hlavného menu .

- 1. *Zoznam a odrážky:* Zmenu typu odrážky, resp. formátu písma na snímke so zoznamom môžeme urobiť aj príkazom **FORMÁT / PÍSMO** resp. **FORMÁT / ODRÁŽKY**.
- *2. Obrázok – KlipArt, WordArt :* Kliknutím do priestoru pre obrázok sa otvorí galéria KlipArtov, ktorú poznáme z programu Word. Na miesto nadpisu snímky (vymažeme ho klávesom *Delete*) môžeme vložiť WordArt príkazom *VLOŽIŤ / OBRÁZOK / WordArt*, alebo ikonou **4 v** paneli kreslenie.
- 3. **Tabuľka:** Kliknutím do priestoru tabuľky odpovedajúcej snímky sa otvorí dialógové okno "Vložiť tabuľku" známe z programu Word. Pri úprave tabuľky je výhodné zapnúť panel s nástrojmi *Tabuľka a orámovania.*
- *4. Graf:* Kliknutím do priestoru grafu odpovedajúcej snímky sa otvorí vzorové riešenie (vymažeme ho klávesom *Delete*). Dáta grafu môžeme preniesť z Word-u resp. Excel-u pomocou schránky, alebo priamo zapísať . Graf sa dá formátovať analogicky ako v programe Excel.
- 5. Schéma: Prostredníctvom snímky "organizačná schéma" môžeme prezentovať hierarchiu vecí, osôb, javov...

**ÚLOHA :** Vytvorte podklady na prednášku s témou "Boj proti drogám". V jednotlivých snímkach využite zoznamy, tabuľky, obrázky, WordArty, prípadne graf. Prezentáciu uložte a spusťte .

ioo ₩ ¤ < < ^  $\overline{\mathbb{R}^2}$   $\overline{\mathbb{R}^2}$   $\overline{\mathbb{R}^2}$ 

 $\mathbf{1}$ 

미쳤

# **3. ANIMÁCIE OBJEKTOV PREZENTÁCIE**

Pôsobivé prezentácie zapôsobia animáciou objektov na snímkach, doplnenou zvukovými efektmi. Animácia sa dá ovládať buď myšou, alebo časom.

# Efekty animácie

- Pre jednoduché oživenie vybraného objektu na snímke zvolíme niektorú Efekty animace **X** z možností, ktorú ponúka panel nástrojov *Efekty animácie* ( Zapneme ho príkazom *ZOBRAZIŤ / PANELY S NÁSTROJMI* ).
- Viac možností dáva okno *Vlastná animácia,* otvoríme ho príkazom *PREZENTÁCIA*  / VLASTNÁ ANIMÁCIA, alebo ikonou se na paneli efektov animácie.

#### Vlastná animácia

- Na karte *Časovanie* určíme, či animácia zvoleného objektu sa spustí myšou, alebo po uplynutí nastaveného počtu sekúnd.
- Na karte *Efekty* vyberieme typ animácie, zvukový efekt, ako sa má animácia realizovať ( po písmenách, slovách ), čo sa bude diať po animácii objektu.
- Karta *Efekty grafu* slúži k nastaveniu animácií častí grafu ( napr. animácia postupnosti dátových radov grafu).

# Pozadie snímok a farebné schémy

- Ak nám farebnosť zvolenej šablóny nevyhovuje, vyvoláme *kontextové menu* (kliknutím pravého tlačidla myši na pozadí snímky) a upravíme *farebnú schému snímky,* alebo nastavíme vlastné *pozadie* ( musíme vypustiť grafiku pozadia a zvoliť vlastnú výplň).
- Analogické voľby vyvoláme príkazom *FORMÁT / ...*

#### Automatické tvary, kreslenie

 Spestrením prezentácie budú rôzne automatické tvary, 3D objekty, WordArty a iné objekty *Kreslenia.* Nakreslené objekty môžeme otáčať **(b)**, alebo meniť ich vlastnosti prostredníctvom *kontextového menu*.

#### Prezentácia

- Bohaté možnosti poskytuje príkaz *PREZENTÁCIA*. Tu nastavíme parametre premietania vytvorenej prezentácie, napr..
	- *spustiť prezentáciu -* od prvej snímky
	- *skúška časovania* pre odhad dĺžky trvania prezentácie
	- *nastaviť prezentáciu* o.i. nastaviť farbu *pera*, ktorým môžeme na snímku písať, ak zmeníme kurzor "šípka" na "pero" ( prostredníctvom kontextového menu obrazovky pri prezentácii )
	- *tlačidla akcií* vložiť ovládacie tlačidla na obrazovku napr. tlačidlo späť, dopredu...
	- *prechod snímok*  akým spôsobom sa prejde na nasledujúcu snímku
- **ÚLOHA :** Vytvorte vtipnú prezentáciu, v ktorej predstavíte Vašu triedu podľa vlastných predstáv a postrehov. V jednotlivých snímkach využite animácie ľubovoľných objektov s pridaním zvukov, KlipArty kategórie "Sreen Beans", automatické tvary a pod. Prezentáciu uložte a spusťte.

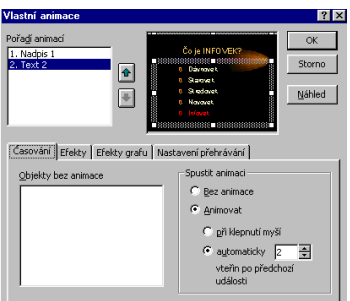